## **GENERAL**

### **Screen Layout**

When the user signs into Grants Online and accepts the terms of use, the system defaults to the Inbox Tab. The Grants Online main landing screen is divided into three sections:

- **Tabs**: The red border at the top of the screen. Use tabs to navigate to the Grants Online content areas.
- **Navigation Pane**: The green border on the left-hand side of the screen. The options displayed in the navigation pane are determined by the active tab. Click the desired link to go to that content area of Grants Online.
- **Document Pane**: The black border located in the middle of the screen. This is where most detailed Grants Online information is displayed.

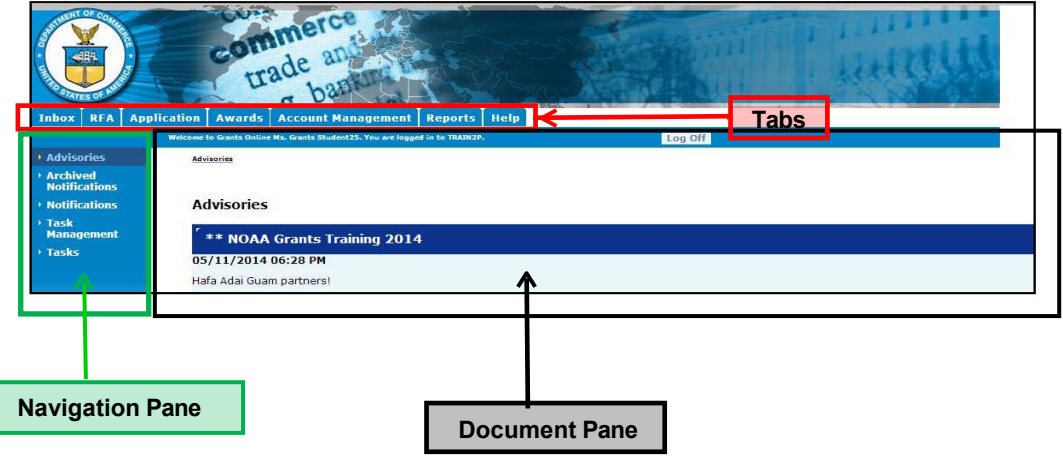

# **Pop-Up Short Cuts**

While the cursor is on a **tab** at the top of the screen, a pop-up menu is visible. The popup menu contains the same links as the navigation pane and the document pane for that tab.

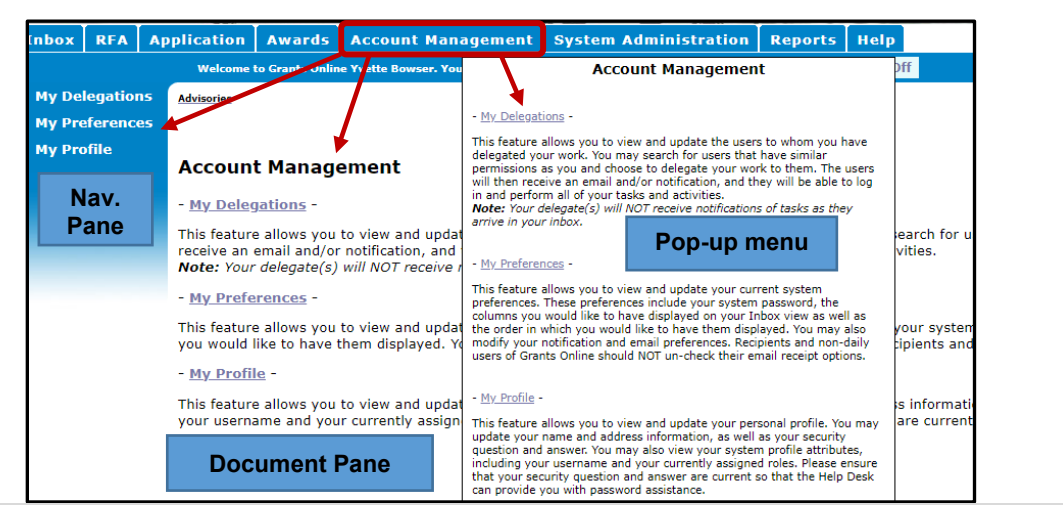

## **Breadcrumbs**

The Grants Online system keeps track of the pages the user visits during each session. The software displays a "breadcrumb trail" of the pages visited at the top of the document pane. As a navigation short cut, use this instead of the browser's "Back" button.

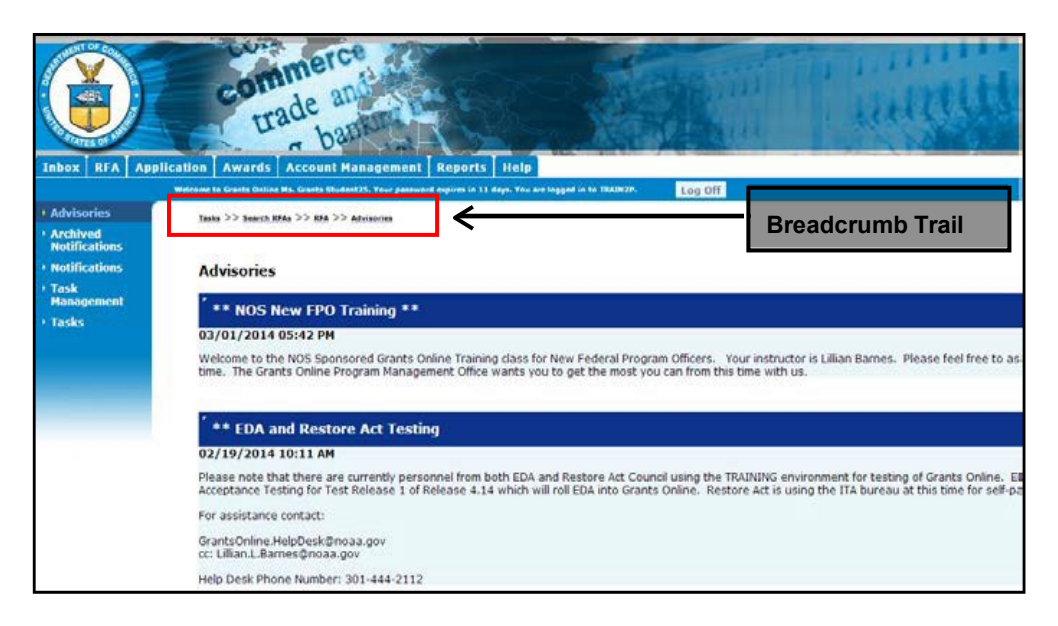

## **INBOX**

### **View the Inbox**

• From the Inbox Tab, click the **Tasks** link. A list of the user's available tasks is displayed.

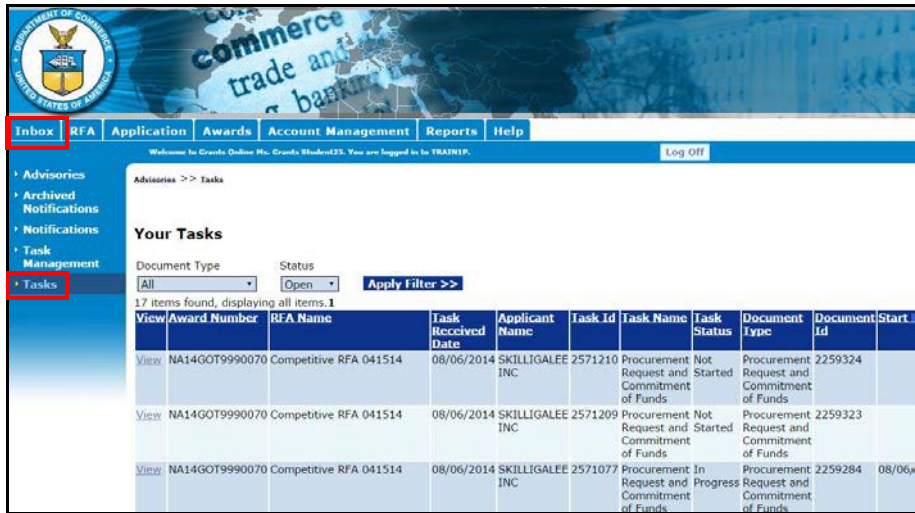

# **View Tasks**

• Click the **View** link next to the task you wish to view.

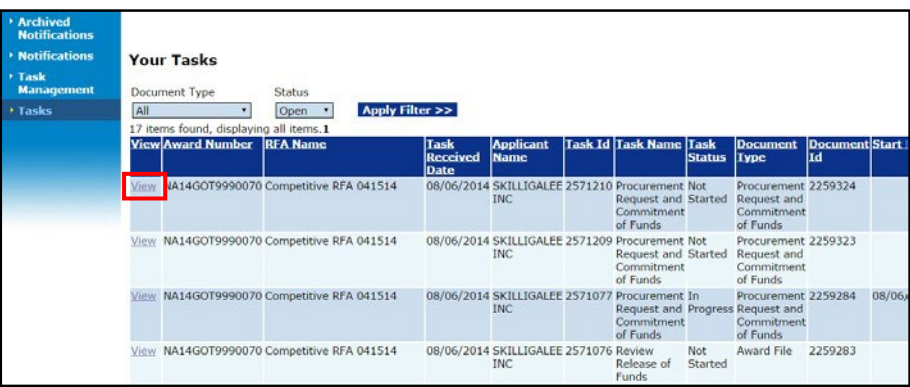

## **Filter Tasks**

- Select the Document Type from the dropdown list.
- Specify the Status from the dropdown list.
- Click the **Apply Filter** button.

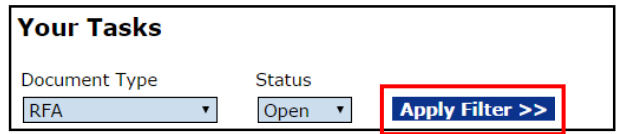

• The **Your Tasks** screen shows only the filtered tasks. In this example, only the Open (In Progress) RFAs are visible.

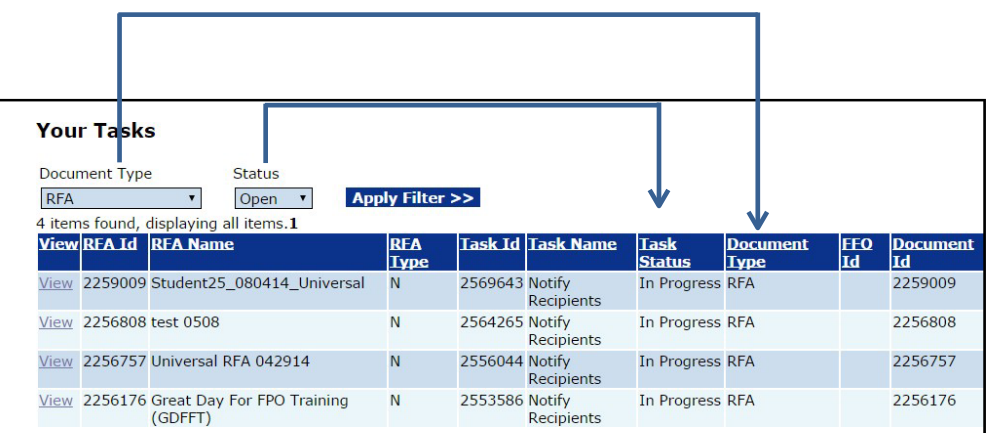